## **Accessing student transcripts via eAcademic**

(Direct any comments/questions about this to [darrell.kemp@mq.edu.au\)](mailto:darrell.kemp@mq.edu.au)

- 1. Login to the system at: [https://eacademic.mq.edu.au](https://eacademic.mq.edu.au/) (scroll down to see the final page here if you don't presently have username details).
- 2. Enter your student's details (Student ID is best) then click "**search**":

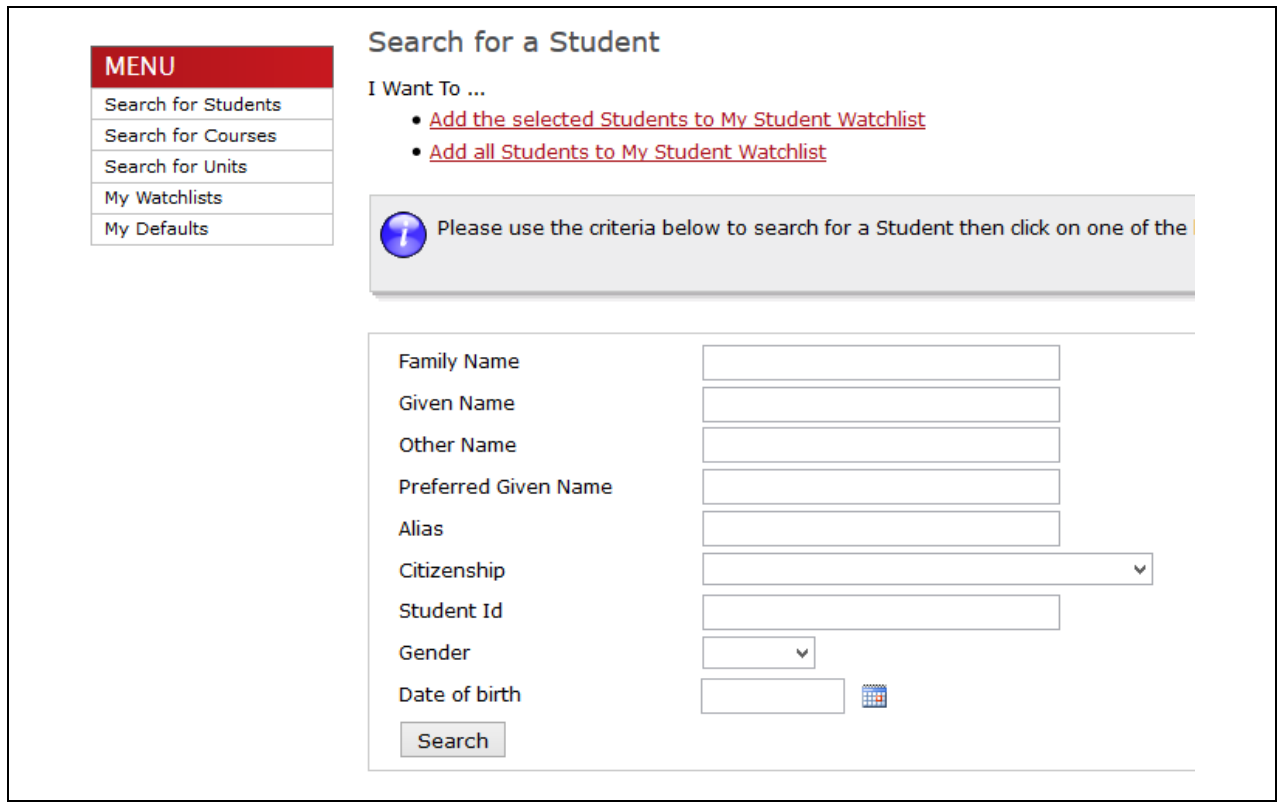

3. Any students (current or former) that match your criteria will be displayed. E.g., for a search on John Smith:

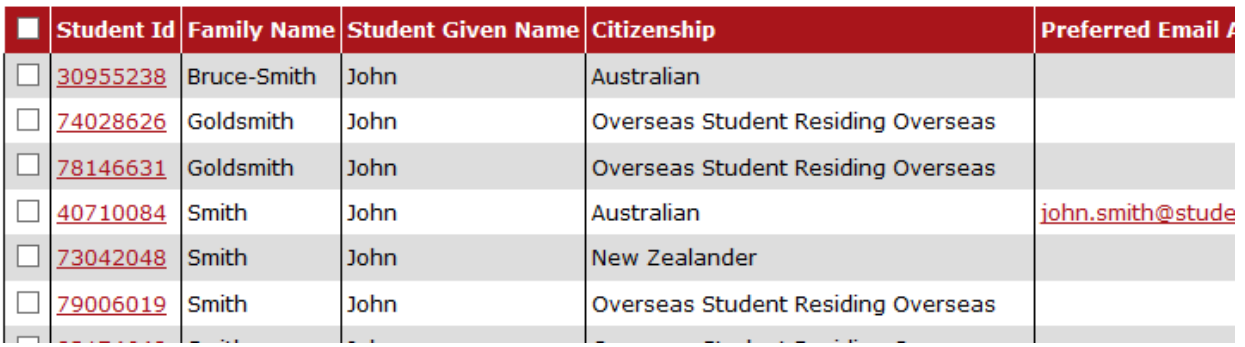

4. From among the list of students, click on the relevant student ID in **red hypertext**, which brings up the following details:

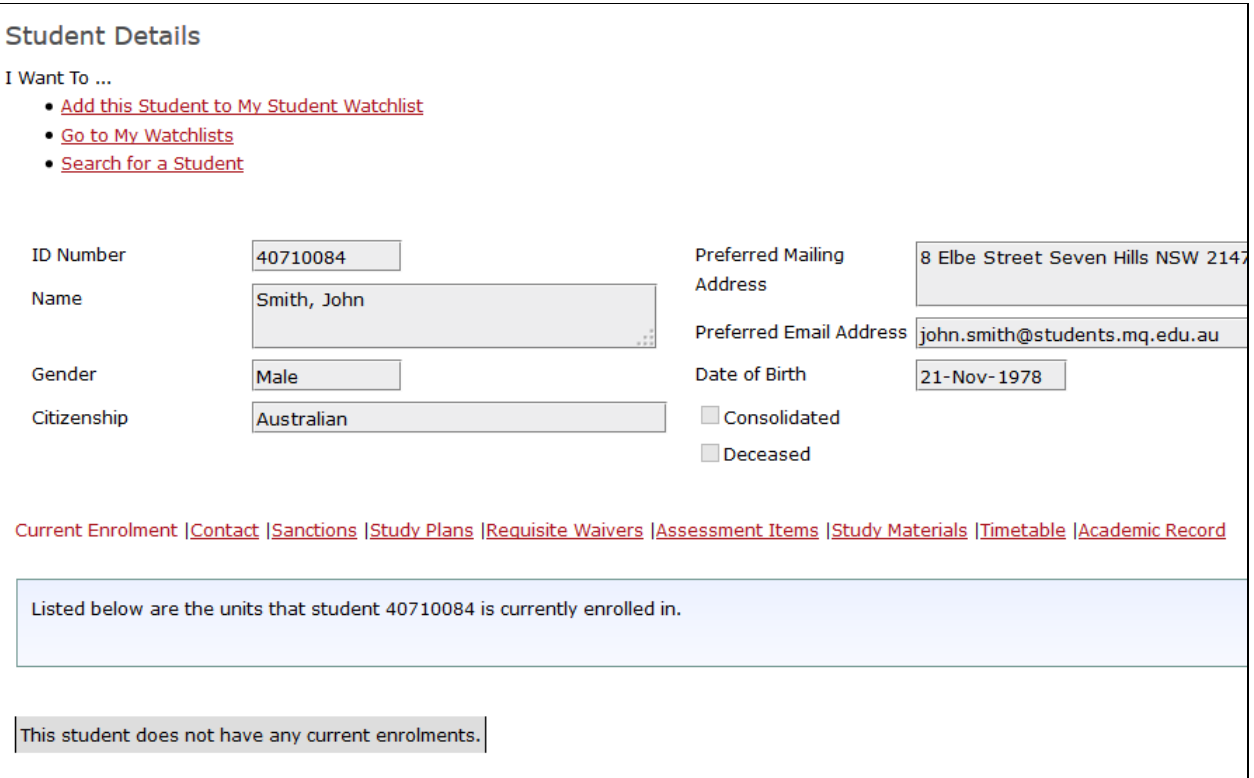

5. Click on "**Academic Record**" at the far right of the list of red hypertext headings. This brings up yet another link to click ("**Email me an Academic Transcript for this Student**") which will generate a copy of the transcript and send it direct to your MQ email account:

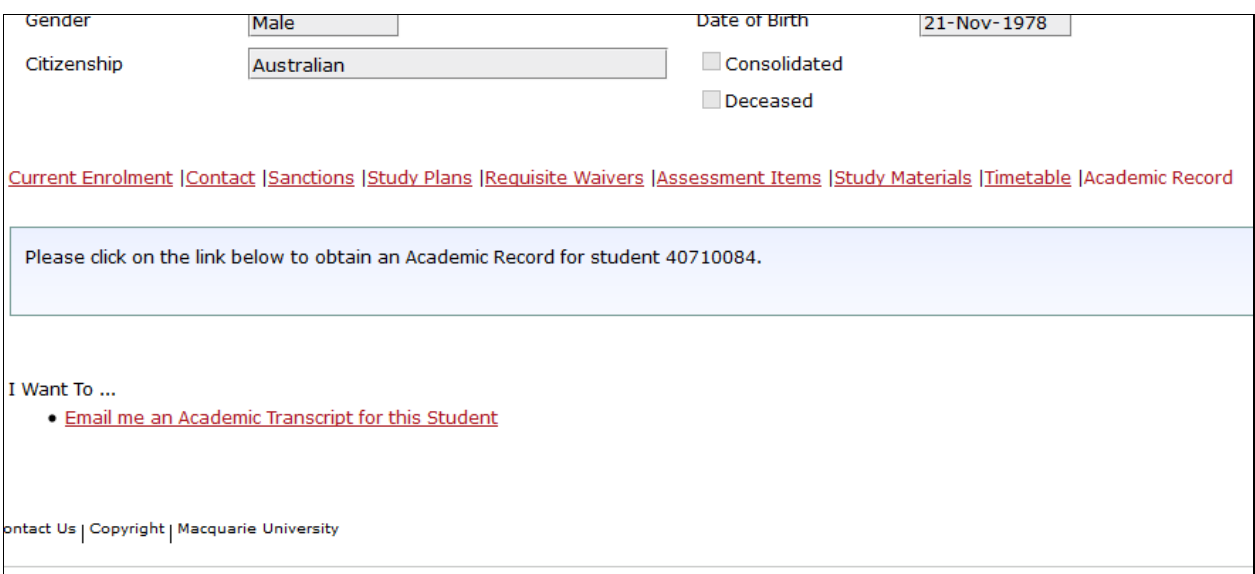

- 1. Navigate to <http://www.ams.mq.edu.au/amis.htm>
- 2. Click "**Get connected to AMIS**":

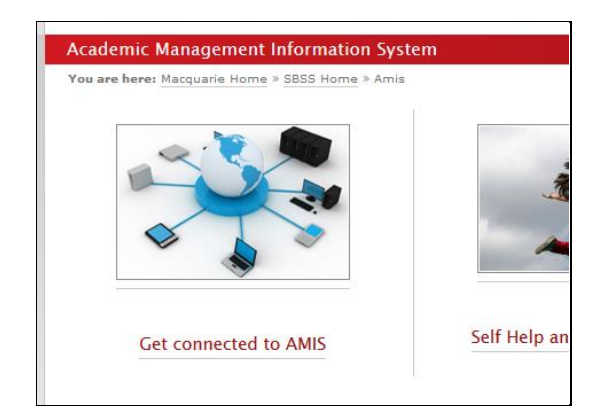

- 3. Click "**1. Apply for access to AMIS.**"
- 4. This will initiate a One-help request. You first need to login to the system using your email and OneID password, then complete the help request, making sure that defaults for "User Access" and "Application form" are selected, as shown below:

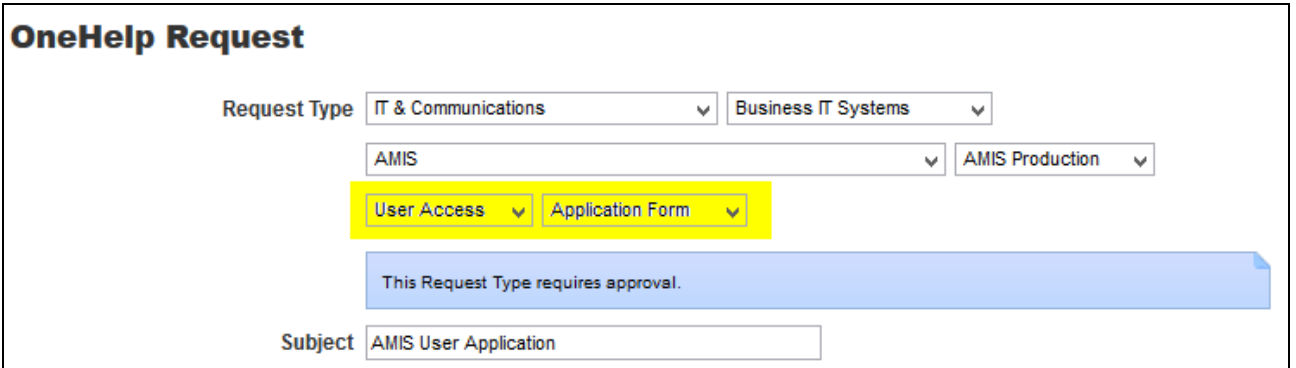

5. You should subsequently receive an email with your access details.